# P03Z352W4T20 Tracking PTZ IP Camera Quick Start Guide

Part 1 [P6sLite mobile APP Quick Start Guide]

### 1, Mobile phone APP (P6sLite) installation and login:

Scan the QR code above to enter the download page

1), select the corresponding download option to download the mobile phone APP and manual, of course, can also download the PC software, currently only supports Windows OS software download.

2), download the APP and install it, as shown below:

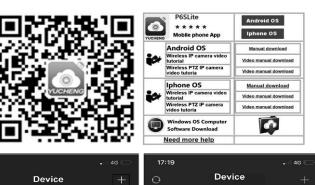

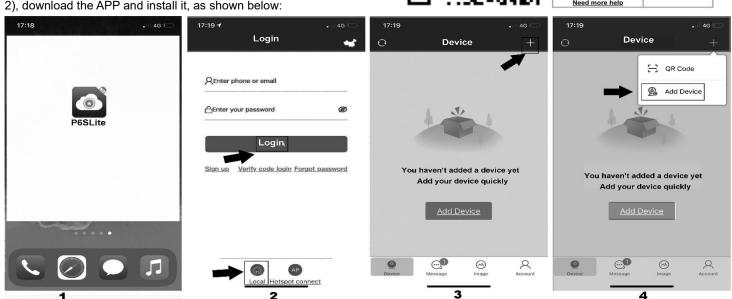

Use your e-mail to register an account for login. You can also login to the APP system directly use "Local" login

### 2, Add device

1),AP configuration: the camera only need to connect 12V power (for WIFI wireless camera)

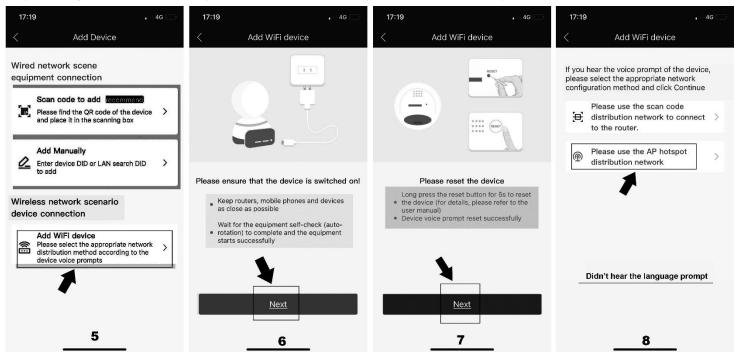

2),Go to APP Home page and click + for add camera. Select "Add device" Connect as shown in Figure 4. According to the prompt until screen from Figure 5 to 8, select the AP at the beginning of ZWAP in Figure 11. If no WiFi hotspot is displayed, wait for the hotspot to start. ) Enter the hotspot password 01234567 as shown in Figure 12.Then click" Join"

| 17:19 . 4G 💭                                                                                                    | 17:20<br>◄ P6SLite            | .111 4G 🗀  | 17:20<br>◄ P6SLite                                                        |                                       | 17:20<br>◀ P6SLite |                                                                                                    | • 4G     |
|----------------------------------------------------------------------------------------------------|-------------------------------|------------|---------------------------------------------------------------------------|---------------------------------------|--------------------|----------------------------------------------------------------------------------------------------|----------|
| < Get device hotspot                                                                                                    | Settings                      |            | ✓ <u>Settings</u> WLAN                                                    |                                       | Enter the pass     | sword for "ZWAP_IOTBBB-77825                                                                             | 4-TYRUK" |
| Get device hotspot<br>Due to iOS system permission restrictions, the<br>device hotspot list cannot be obtained directly,<br>please go to the phone settings interface to get the<br>device hotspot first | Apple ID, iCloud, Media & Pur | chases >   | TY Lighting<br><br>Yeavi.com_5G                                           | ₽ ? ()<br>₽ ? ()                      | <u>Cancel</u>      | Enter Password                                                                                           | Join     |
|                                                                                                    | Airplane Mode                 |            | ZWAP_IO                                                                   | YRUK 🛯 🗢                              | Password           | 01234567                                                                                                 |          |
| • <u>• • •</u>                                                                                                    | S WLAN Not C                  | onnected > | 休斯顿火箭队                                                                    | • © (j                                | your iPhone ne     | access this WLAN network by bri<br>ear any iPhone, iPad, or Mac whi<br>this network and has you in their | ich has  |
| < Set up                                                                                                    | 8 Bluetooth                   | On >       | 小幸运                                                                       | ê 🗟 i                                 |                    |                                                                                                    |          |
| AIOT0001-ZVIEW                                                                                                    | (1) Cellular                  | >          | 新辉教育 2.4G                                                                 | ∎ <del>?</del> (j)                    |                    |                                                                                                    |          |
| ZWAP_NGLSPE-363424-DJVFT<br>ZWAP_NGLSPN-091969-CLDVD                                                                                                    | Personal Hotspot              | Off >      | Other                                                                     |                                       |                    |                                                                                                    |          |
| ZWAP_NGLSHN-U91909-CLUVU                                                                                                    |                               |            |                                                                           |                                       |                    |                                                                                                    |          |
| The device will open the hotspot with the "ZWAP_"<br>field, please click the button below to go to the<br>settings interface to connect to the hotspot                                                   | Notifications                 | >          | Apps Using WLAN & Cellular                                                | >                                     |                    |                                                                                                    |          |
| settings interface to connect to the notspot                                                                                                    | Sounds & Haptics              | >          |                                                                           |                                       |                    |                                                                                                    |          |
| OwifiDisconnected                                                                                                    | 😟 General                     | >          |                                                                           |                                       |                    |                                                                                                    |          |
| Go to the phone settings interface                                                                                                    | Control Center                | >          | Auto-Join Hotspot                                                         | Ask to Join ゝ                         |                    |                                                                                                    |          |
| 9                                                                                                    | AA Display & Brightness 10    | ) >        | Allow this device to automatically di<br>personal hotspots when no VLAN n | scover nearby<br>etwork is available. |                    | 12                                                                                                    |          |

3), Click"P6SLite" on the back button APP of the mobile device to show that it is connected as shown in Figure 14.(Note: If the configuration fails in the interface of Figure 9, it will return to the interface of Figure 11; this is the wifi hotspot connection! ! !)
4), If the hotspot connection is successful, it will enter the wifi configuration mode. Select your wifi of your home wireless router as shown

in Figure 16. And input password of your home wireless router. Follow the prompts to complete the addition of the camera.

| 17:20<br>P6SLite                                                                                                    | .ා ල් ල                                                                                                    | 17:20 <b>1</b> 중 □<br>< Connection device hot spot                                                                                                    | 17:20 <b>-1</b> 중 □                                                                                                    | 17:21 1 ・ マロン                                                                                                    |
|----------------------------------------------------------------------------------------------------|----------------------------------------------------------------------------------------------------|----------------------------------------------------------------------------------------------------|----------------------------------------------------------------------------------------------------|----------------------------------------------------------------------------------------------------|
| WLAN                                                                                                    | 8254-TYRUK 🔒 🗢 🛈                                                                                                    | Connection device hot spot<br>Select device hotspot and click connect                                                                                                    |                                                                                                    | WiFi list<br>Please select a suitable router to connect the<br>device to the Internet (5G WLAN currently does not<br>support)                                                                                                    |
| NETWORKS<br>378452408<br>68<br>ChinaNet-dZau<br>ChinaNet-J9k9<br>ChinaNet-nGWJ<br>ChinaNet-NPfp<br>peixun5G<br>TP-B505-1<br>TP-LINK_ <u>BA8B</u> | <ul> <li>4 ≈ ()</li> <li>4 ≈ ()</li> <li>4 ≈ ()</li> <li>4 ≈ ()</li> <li>4 ≈ ()</li> <li>4 ≈ ()</li> <li>4 ≈ ()</li> <li>4 ≈ ()</li> <li>4 ≈ ()</li> <li>4 ≈ ()</li> <li>4 ≈ ()</li> </ul> | Set up   WH-FI   DOTODI-ZVEW   ZWAP_NOLSPE-363424-DUNFT   ZWAP_NOLSPE-363424-DUNFT   ZWAP_NOLSPE-363424-DUNFT   Winet the device hotspot shows that the connection is successful, piease cick Next to connecte the network configuration. Winet complete the network configuration. WIFI:ZWAP_IOTEBE-778254-TYRUK Next 14 | the set of the set of | <ul> <li>♥ 11223</li> <li>&gt; B405</li> <li>&gt; Redmi</li> <li>&gt; ChinaNet-dZau</li> <li>&gt; vucvision</li> <li>&gt; TP-B505-1</li> <li>&gt; Choose the WIFI of the wireless router</li> <li>♥ 想知道密码吗?</li> <li>&gt; ChinaNet-nGWJ</li> <li>&gt; ChinaNet-TFcX</li> <li>&gt; OPPO R9m</li> <li>16</li> </ul> |
| 17:21 <del>√</del>                                                                                                    | .। ≑ 🗔<br>Network Settings 👸                                                                                                    | 17:21 . । 중 □<br>< Device connecting                                                                                                    | 17:22 중 □<br>< Device added successfully                                                                                                    | 17:22 <b>- 7</b>                                                                                                    |
| WiFi list<br>Please select a suitable r<br>device to the internet (50<br>support)<br>\$\overline\$ 11223<br>\$\overline\$ B405                   | outer to connect the<br>B WLAN currently does not                                                                                                    | Device connecting<br>Please place the device as close as possible to<br>the router<br>Waitting for WIFI to complete configuration                                                                                                    | Device added successfully                                                                                                    | Family                                                                                                    |
| Password o                                                                                                    | > > > > > > > of wifi router @                                                                                                    | ()<br>:<br>@                                                                                                    | Choose a device name you like           Family         Bedroom         Living room           Office         Balcony         Study           I don't like it, customize your device name                                                                                                    | Online Channel: 1<br>Disconnect OPlayback © Settings<br>Camera added successfully                                                                                                    |
| Cancel     P     ChinaNet-TFcX                                                                                                    | ок >                                                                                                    | <ul> <li>The device is connecting to the router</li> <li>Binding device</li> </ul>                                                                                                    | Please enter a custom device name                                                                                                    | ● @ <b>₽</b> ⊗ Ջ                                                                                                    |

- 3, QR code added(The camera has been wired to your router)
- 1),Open APP Home page, click the + icon in the upper right corner, select the QR code (you can also click on the sweep) as shown in Figure 2-8. The two-dimensional code recognition will enter the Add Device interface as shown in Figure 21.
- 2), Add a successful APP will return to the device home page interface, click the home page list to show the connected device.Will enter the camera preview interface as shown in Figure 23.

| , iii 4G 🗁<br>Device + |  |
|------------------------|--|
| GR Code                |  |
| 21                     |  |

| 20:08          |                   |                  | ul 🗢 🗔     | 17:22 🕈       |          | • II 🗢            |
|----------------|-------------------|------------------|------------|---------------|----------|-------------------|
|                | Add M             | lanually         |            | 0             | Device   |                   |
| DID            |                   |                  |            | Family        |          |                   |
| OTBAA-755      | 5716-VZZHH        |                  |            | SMP IPC<br>1X | . 09-21  | 2020 17:22        |
| You can also a | add device DID by | y clicking LAN s | earch      |               |          |                   |
| Administra     | ator account      |                  |            |               |          | . Headle: 1       |
| admin          |                   |                  |            |               |          |                   |
| Administra     | ator passwor      | d                |            |               | -        |                   |
| please enter   |                   |                  |            | Online Ch     | annel: 1 |                   |
| name           |                   |                  |            |               |          |                   |
| 755716         |                   |                  |            | Disconnec     | Playback | ⊗ <u>Settin</u> g |
| Family         | living<br>room    | bedroom          | study      |               |          |                   |
|                |                   | meeting          | Front desk |               |          |                   |
| office         | Doorway           | Toom             |            |               |          |                   |
| office         | Doorway           |                  | _          | •             | <b>0</b> | 0                 |

4. Add LAN device(The camera has been connected to the wide area network)

The camera must be connected with 12V power supply and network cable (Note: The camera has enabled the DHCP function by default. Please ensure that your network is normal, and the device to be added by the APP must be in the same network environment. If it cannot be added, please check Your network is not a product quality issue)

1), Open APP Home page, click the + in the upper right corner, and select Add Device as shown in Figure 24.

2), Click to search for the device as shown in Figure 26. Tthe password is empty. click "Add to"

| • 46 (            | 20:09 <b>-1</b>                                                                                                    | 20:09 . · · ? (                                                          | 20:09 😤 🗌                                                                                                    | < Add Manually                                                             |                                                                          |
|-------------------|----------------------------------------------------------------------------------------------------|--------------------------------------------------------------------------|----------------------------------------------------------------------------------------------------|----------------------------------------------------------------------------|--------------------------------------------------------------------------|
| evice +           | < Add Device                                                                                                    | < Add Manually                                                           | < Lan Search                                                                                                    | CONTRACT OF CONTRACT OF CONTRACT                                           |                                                                          |
| QR Code           | Wired network scene<br>equipment connection                                                                                 | DID<br>You can find it on the camera                                     | Device found DID:IOTBAA                                                                                                    | DID NGLSPE-736893-TGCKH You can also add device DID by clicking LAN search | 1 🗸 🗸                                                                    |
| Add Device        | Scan code to add recommende<br>Please find the QR code of the device ><br>and place it in the scanning box                  | You can also add device DID by clicking LAN search Administrator account | model:P03Z35LW4T20                                                                                                    | Administrator account<br>admin<br>Administrator password<br>please enter   | Device added successfully                                                |
| N.                | Add Manually                                                                                                    | admin                                                                    | DID:NGLSPE<br>model:S834/5520PHR-AI                                                                                                    | Administrator password<br>- please enter                                   | Your device736893Has been added successful<br>go to the homepage and try |
| dded a device yet | to add                                                                                                    | please enter                                                             | DID:IOTBBB-CONCENTION OF THE DID:IOTBBB-CONCENTION OF THE DID:IOTBBB-CONCENTE OF THE DID:IOTBBB-CONCENTE OF THE DID:IOTBBB-CONCENTE OF THE DIDIDIDIDIDIDIDIDIDIDIDIDIDIDIDIDIDIO OF THE DIDIDIDIDIDIDIDIDIDIO OF THE DIDIDI | name '<br>736893                                                           | l Know                                                                   |
| device quickly    | Wireless network scenario<br>device connection                                                                              | name<br>Please select or customize your device name                      | DID:NGLSPE-00000 -PUFJZ<br>model:S835-A0/5520PHR-AI                                                                                                    | Family living bedroom study .                                              | *                                                                        |
| Device<br>24      | Add WiFi device<br>Please select the appropriate network<br>distribution method according to the<br>device voice prompts 25 | 26                                                                       | 27                                                                                                    | office Doorway meeting Front desk                                          | 29                                                                       |
| 27                |                                                                                                    |                                                                          |                                                                                                    | Add to 25                                                                  | 20                                                                       |

#### 5, manually add

Open APP Home page, click + the icon in the upper right corner and select "Add manually" as shown in Figure 31.As shown in Figure 32, the name can be entered according to your needs; the DID number can be found on the airframe or the outer package. Note the case when entering the UID. User name and password are the default for the first time.

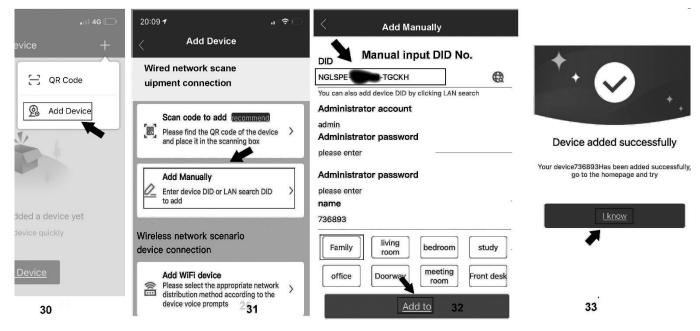

Complete the operation of 33. Click "I Know". Added successfully .APP will return to the device's home page.

- 6, Home page interface, real-time preview and function description
  - 1), home icon uses as shown in Figure

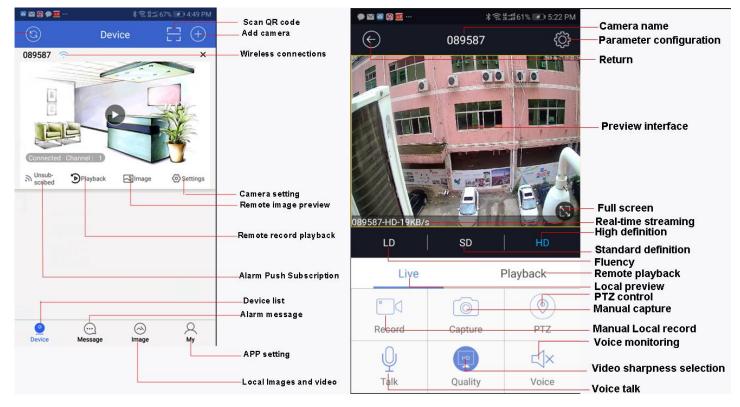

## 2), The function of the PTZ interface is shown in Figure 36-38.

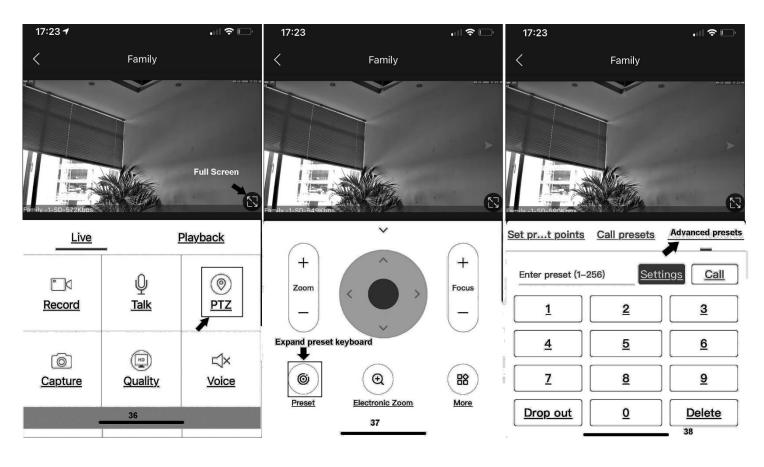

#### 3) Preview interface

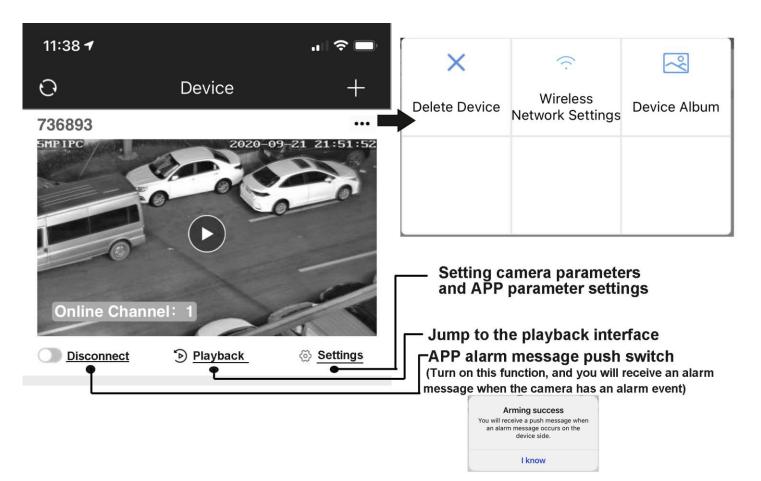

## Part 2 [APP Quick button function introduction]

## 1,Set and Call preset:

Click the "PTZ" on the APP interface, Go the preset position setting keyboard, please select "advanced preset position" and the APP will pop up Numeric keypad button. You can use this numeric keypad to set presets, call presets and turn on some special features. If we need to set the 1 th preset, we need to Click 1 on the keyboard, then click the "Settings" button to set 1th preset successfully; if you want to call 1th preset, click 1 on the keyboard, Then click "Call", Call 1th preset successfully

## 6, How control PTZ

Click Image pan/tilt direction button in the video box. Please follow these direction buttons to operate the direction of rotation of the gimbal

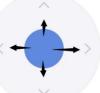

## Part 4 [Function Operation and Description]

## Professional name explanation;

Set:set preset, Call:Call preset [N]+[set]=Enter N first and then click SET. "+"=Then

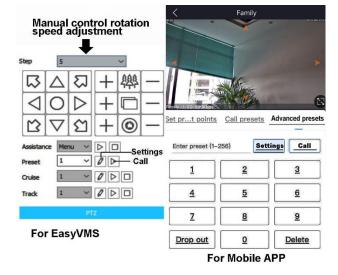

#### 1.Commnuication settings : Default PELCO-D/115200)

## 2.Control the speed dome up ,down and left right rotation

Users can control the speed dome up and down movement by NVR & client soft-ware & mobile app (P2P) & keyboard Joystick's movement can control the speed dome's action. when the joystick turn right, the speed dome also turn right. So the speed dome's movement agree with joystick's movement.

#### 3. Preset settings

Rotate the camera to the position you want, then set this position to "N" preset

[N] +[SET], N is preset point, 1-255 number can be optional (But the command Preset isn't include). Set= set preset

#### 4.Call preset( need set the corresponding preset point) : [N]+[CALL]

N for preset point, 1-255 number can be optional, camera can move to preset point after call, Zoom, focus and aperture lens will automatically change to preset parameters, camera preset display on the monitor.

#### 5,Set auto tracking

1) First set a return position: the position of the camera return after the end of the tracking (Home preset position)

Control the camera, rotate the camera to the position you want, and set the 88th preset

Setting method: [88]+[Set]

#### 2) Open/Close tracking (Default Close)

Call 97 for turn on Motion Detection tracking, Setting method: [97]+[Call];

Call 98 for turn on Humanoid tracking, Setting method: [98]+[Call];

Call 99 for Trun on cruise tracking , Setting method: [98]+[Call];( only Suitable for humanoid tracking)

Call 100 for Turn on cruis tracking, Setting modethord: [100]+[Call];( only Suitable for Motion detection tracking)

set 96 for turn off tracking, Setting method: [96]+[Set]

Motion detection tracking sensitivity adjustment :

Set 97 for Low sensitivity, Setting method: [97]+[set];

Set 98 for medium sensitivity, Setting method: [98]+[set];

Set 99 for High sensitivity, Setting method: [99]+[set];

#### Principle explanation of cruise tracking function:

Before turning on tracking, you need to set the camera's cruise point in advance. A maximum of 16 preset points can be set. These cruise points are the few locations you want to monitor. The camera will cruise back and forth between these locations to find a tracking target. Really made a camera monitors multiple angles of demand. Turn on cruise trackingfunction, The camera will cycle moving through the preset cruise points. When the person is detected, the camera will turn on the tracking. After the tracking is completed, the camera automatically resumes the cruise until the next time the person is detected, the tracking is turned on again

#### 8,Delete all preset point

[93] +[Set] ,Set no.93 preset, Clear the all preset;Setting method :[93]+[Set] .

#### 9,Auto scan(Horizontal rotation)

[120]+[CALL], call No.120 ,the lever of 360 degree clockwise automatic scanning

#### Modify speed of Auto scan :

[120]+[Set] +[N]+[Set]; (N=1-100; N represents scan speed percentage, default is 10=10 degee/sec)

If you wanto to change speed of auto scan to 50 degee/sec;

Setting method: [120]+[Set] +[50]+[Set]

#### 10, Cruise settings

Before you start cruising, you first need to set some preset position in the cruise path., Please refer to " 3. Preset settings"

[115]+[CALL] for Open the first Cruise of 1-16 to scan ;

[116]+[CALL] for Open second Cruise of 17-32 to scan

[117]+[CALL] for Open the third Cruise of 33-48 to scan

#### Modify the stay time of the Cruise:

[116] +[Set] + [N]+[Set]; (N=1-255; N represents the dwell time at each preset, default is 5 seconds)

If you change the dwell time to 10 seconds.Setting method:[116]+[Set] + [10]+[Set]

#### Modify speed of the Cruise:

[115] +[Set] + [N]+[Set]; (N=1-100; N represents the dwell time at each preset, default is 10=10 degee/sec)

If you wanto to change speed of Cruise to 50 degee/sec;Setting method: [120]+[Set] +[50]+[Set]

|                                  | Part 4 Common functions operating Express 】                            |        |              |              |
|----------------------------------|------------------------------------------------------------------------|--------|--------------|--------------|
| Function name                    | Explanation                                                            | Preset | Call         | Set          |
| Set return position for tracking | The camera will return the position when camera tracking end           | 88     |              | $\checkmark$ |
| Close auto tracking              | Close auto tracking                                                    | 96     |              | $\checkmark$ |
| Open Motion Detection tracking   | Track any moving objects, including: animals ,cars and People          | 97     | $\checkmark$ |              |
| Open Humanoid tracking           | Only track people                                                      | 98     | $\checkmark$ |              |
| Open cruise tracking             | Open auto tracking for People                                          | 99     | $\checkmark$ |              |
| Open Motion cruise tracking      | Open auto tracking for any moving objects                              | 100    |              |              |
| Motion Detection tracking        | Set 97 for Low sensitivity, Setting method: [97]+[set];                | 97     |              |              |
| sensitivity adjustment           | Set 98 for medium sensitivity, Setting method: [97]+[set];             | 98     |              |              |
| , ,                              | Set 99 for High sensitivity, Setting method: [97]+[set];               | 99     |              |              |
| Humanoid tracking horizontal     | 113+set+N+set,N=Percentage of maximum speed,                           | 113    |              |              |
| speed adjustment                 | no sector sector creentage of maximum speed,                           | 110    |              | ,            |
| Humanoid tracking vertical       | 114+set+N+set,N=Percentage of maximum speed,                           | 114    |              |              |
| speed adjustment                 |                                                                        |        |              |              |
| Motion Detection tracking        | 117+set+N+set,N=Percentage of maximum speed,                           | 117    |              |              |
| horizontal speed adjustment      | The sector sector sector age of maximum speed,                         | 117    |              | N            |
| nonzoniai speeu aujusimeni       |                                                                        |        |              |              |
| Motion Detection tracking        | 118+set+N+set,N=Percentage of maximum speed,                           | 118    |              | $\checkmark$ |
| horizontal speed adjustment      |                                                                        |        |              |              |
| Dipped beam and high beam        | The user can arbitrarily set the near light and the remote light to    | 101    | $\checkmark$ |              |
| switch                           | switch position.                                                       |        |              |              |
| Full IR open                     | The user can arbitrarily set the position where the near light and the | 102    | $\checkmark$ |              |
|                                  | far light are simultaneously turned on.                                |        |              |              |
| IR light auto mode               | Infrared light is controlled by changes in light brightness            | 149    |              | $\checkmark$ |
| IR light Forced on mode          | IR light is always on, and the camera stays in night mode.             | 150    |              | $\checkmark$ |
| IR light Forced to close         | IR light is always off during , and the camera is in day mode          | 149    | $\checkmark$ |              |
| Auto scan(pan)1                  | 360 degree clockwise rotation scan                                     | 120    |              |              |
| Auto scan(pan)2                  | 360 degree counterclockwise rotation scan                              | 121    |              |              |
| Auto scan(pan)3                  | 360-degree round-trip scanning                                         | 122    |              |              |
| Modify speed of Auto scan        | [120]+[Set] +[N]+[Set]; (N=1-100; N represents scan speed              | 120    |              | $\checkmark$ |
|                                  | percentage,default is 10=10 degee/sec)                                 |        |              |              |
| Open the first cruise            | Open the first cruise without Tracking                                 | 115    | $\checkmark$ |              |
| Open the second cruise           | Open the second cruise without Tracking                                | 116    | $\checkmark$ |              |
| Open the third cruise            | Open the third cruise without Tracking                                 | 117    |              |              |
| Set cruise speed                 | [115] +[Set] + [N]+[Set]; (N=1-100; N represents the dwell time at     | 115    |              |              |
|                                  | each preset,default is 10=10 degee/sec)                                |        |              |              |
| Modify the stay time of the      | [116] +[Set] + [N]+[Set]; (N=1-255; N represents the dwell time at     | 116    |              |              |
| Cruise                           | each preset,default is 5 seconds)                                      |        |              |              |
| Left limit                       | Set Left limit                                                         | 110    |              | $\checkmark$ |
| Right limit                      | Set Right limit                                                        | 111    |              | $\checkmark$ |
| Save left-right position         | Save left-right position                                               | 112    |              | $\checkmark$ |
| Turn on left - right scan        | Turn on left - right scan                                              | 112    |              |              |
| ram on foir - fight soall        | Modify the speed of right and left limit scan:110+call+N+call, (N=1-   | 112    | v<br>√       |              |
| Modify the speed limit scan      | 100; N represents Cruising speed percentage, default is 10             | 110    | v            |              |
| mouny in speed mill soan         | degee/sec)                                                             |        |              |              |
| Set the Home position            | [125]+[Call]+[N]+[Call] ,N=Preset ,default N=1,1th preset position     | 125    |              |              |
|                                  |                                                                        |        |              |              |

| Open Home position         | [124]+[Call]                                                       | 124 | $\checkmark$ |              |
|----------------------------|--------------------------------------------------------------------|-----|--------------|--------------|
| Close the Home positon     | [124]+[set]                                                        | 124 |              | $\checkmark$ |
| Set the Home start time    | 125+set+N+set N                                                    | 125 |              | $\checkmark$ |
|                            | (N=1-250 ; N represents start time,default N=5= 5 seconds )        |     |              |              |
| Open Lens focal length and | PTZ speed, lens zoom automatic matching is enabled (default is on) | 108 | $\checkmark$ |              |
| speed match                |                                                                    |     |              |              |
| Open ZOOM/Speed automatic  | ZOOM and rotation speed are automatically matched, the larger the  | 108 |              | $\checkmark$ |
| matching( default)         | ZOOM, the slower the rotation speed                                |     |              |              |
| Close ZOOM/Speed automatic | ZOOM has nothing to do with rotation speed                         | 108 | $\checkmark$ |              |
| matching( default)         |                                                                    |     |              |              |
| Delete all preset point    | Delete all preset point                                            | 93  |              | $\checkmark$ |
| pan/tilt correction        | Horizontal and vertical self-test                                  | 94  | $\checkmark$ |              |
| Restore factory settings   | 64+call+62+call                                                    | 64  | $\checkmark$ |              |